## Sun Lakes Camera Club Changing a Password in a User Account August 14, 2016

Follow these steps using the screen shots to help guide you through the process of changing password in your Sun Lakes Camera Club account with the Visual Pursuits website.

Visual Pursuits sent you an email with your new password for the Sun Lakes Camera Club Visual Pursuits User Account.

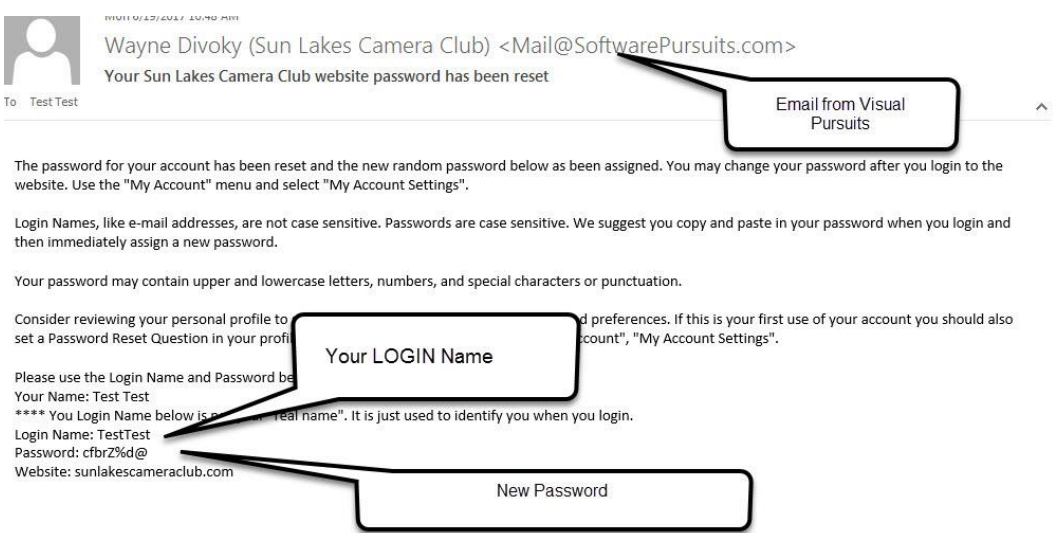

1. Access the website at *SLCC.VISUALPURSUITS.COM*. This screen will appear. Click the LOGIN button at 1.

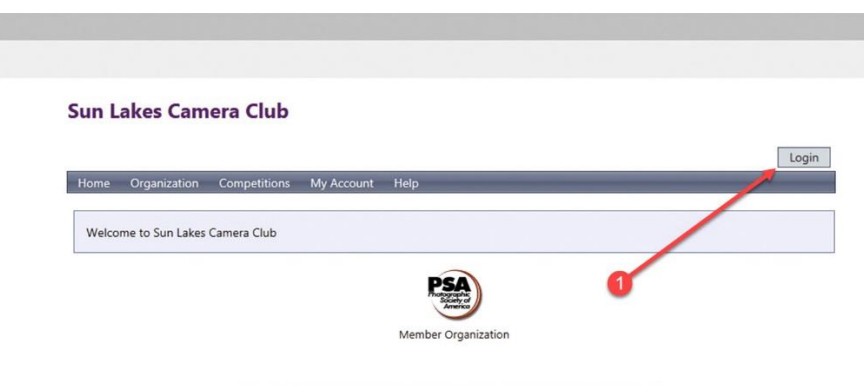

This website is hosted by Visual Pursuits, a service provided by Software Pursuits, Inc.

## Sun Lakes Camera Club Changing a Password in a User Account

August 14, 2016

2. Type in your LOGIN NAME which is normally your first and last name without any space between the two names. Type in the password sent to you by Visual Pursuits. Finally, click the LOGIN button.

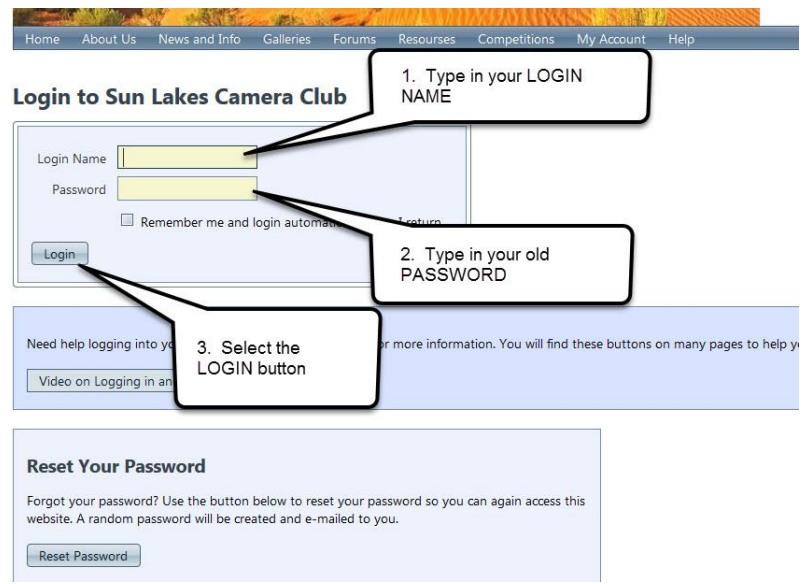

3. In the new screen, select the MY ACCOUNT tab from the menu bar, and select MY ACCOUNT SETTINGS from the pull-down menu.

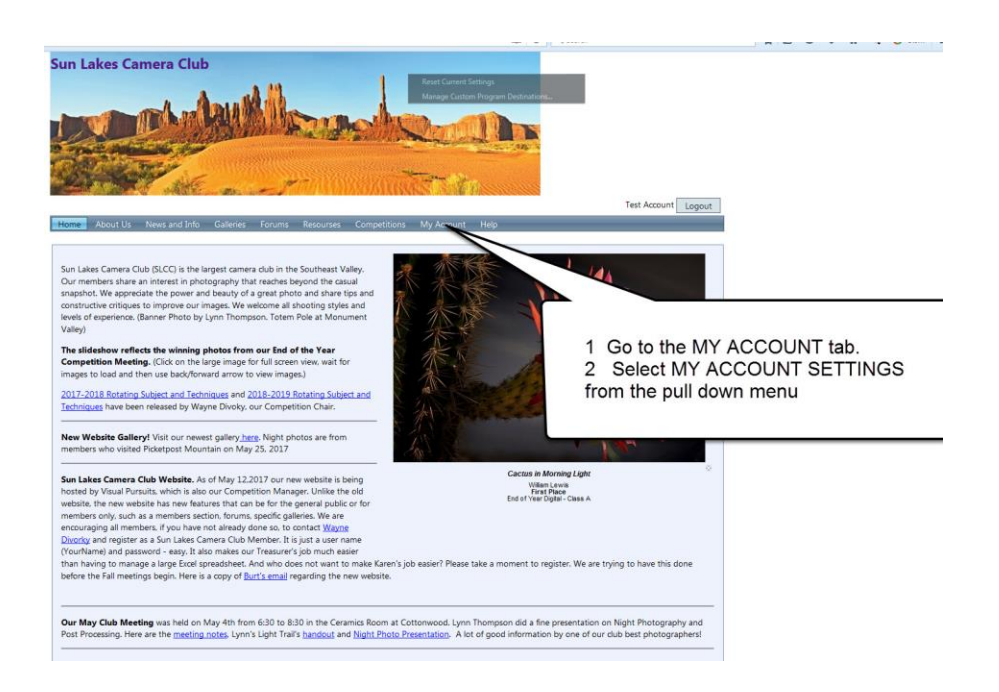

## Sun Lakes Camera Club Changing a Password in a User Account

August 14, 2016

4. Click the CHANGE PASSWORD button on the next screen.

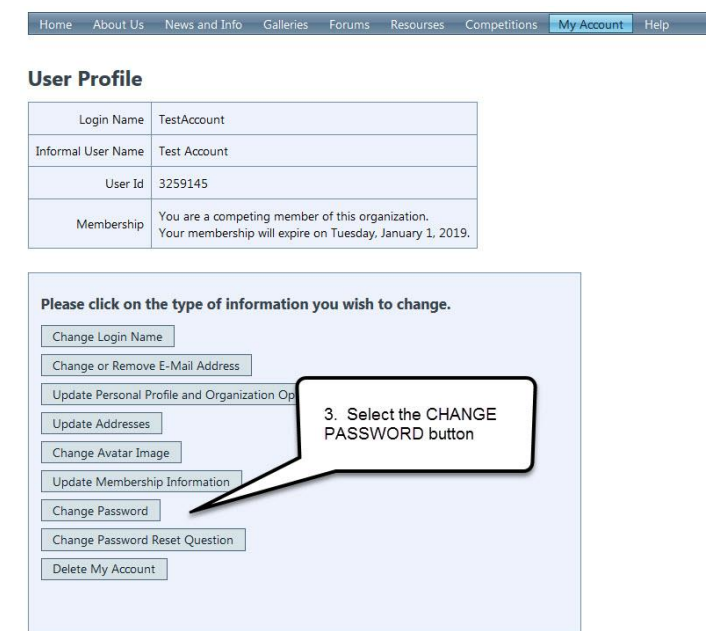

5. Enter the Visual Pursuits supplied password in the CURRENT PASSWORD window. Enter your new password in both the NEW PASSWORD and CONFIRM windows. Finally, click the CHANGE PASSWORD button. You are now done.

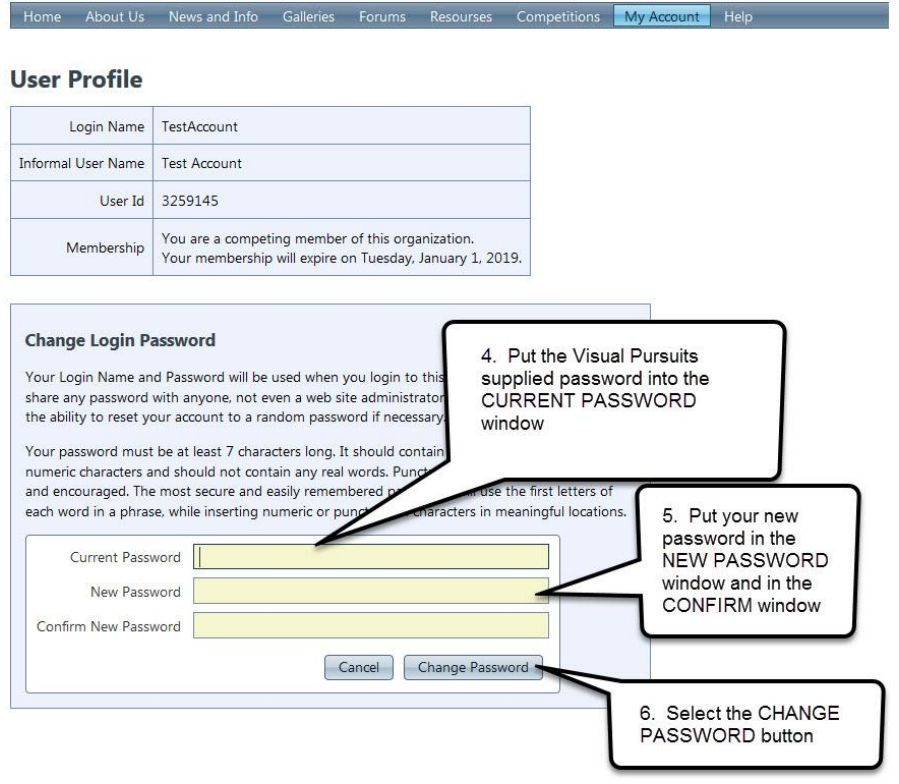